$\Box$  WEINTEK

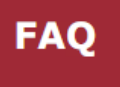

## B.

## Как активировать EasyAccess 2.0 в системных настройках панелей іР серий?

Для удовлетворения растущего спроса на функции удаленного мониторинга и управления EasyAccess 2.0 предлагает решение для удаленного подключения. Чтобы использовать EasyAccess 2.0, активируйте свой HMI для подключения. Этот FAQ объясняет, как активировать EasyAccess 2.0 в системных настройках панелей серии  $iP<sub>1</sub>$ 

Шаг 1. Обновите ОС панели до версии 20201007 или старше.

Шаг 2. Подключите панель к интернет. Модели с Ethernet могут подключаться к Интернет через Ethernet, а для моделей без Ethernet, оборудованных портами USB Host, будет обеспечена поддержка 3G/4G USB Dongle (модем), чтобы они могли подключаться к Интернет для использования EasyAccess 2.0.

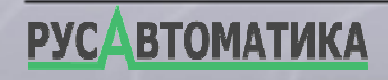

www.weintek.com

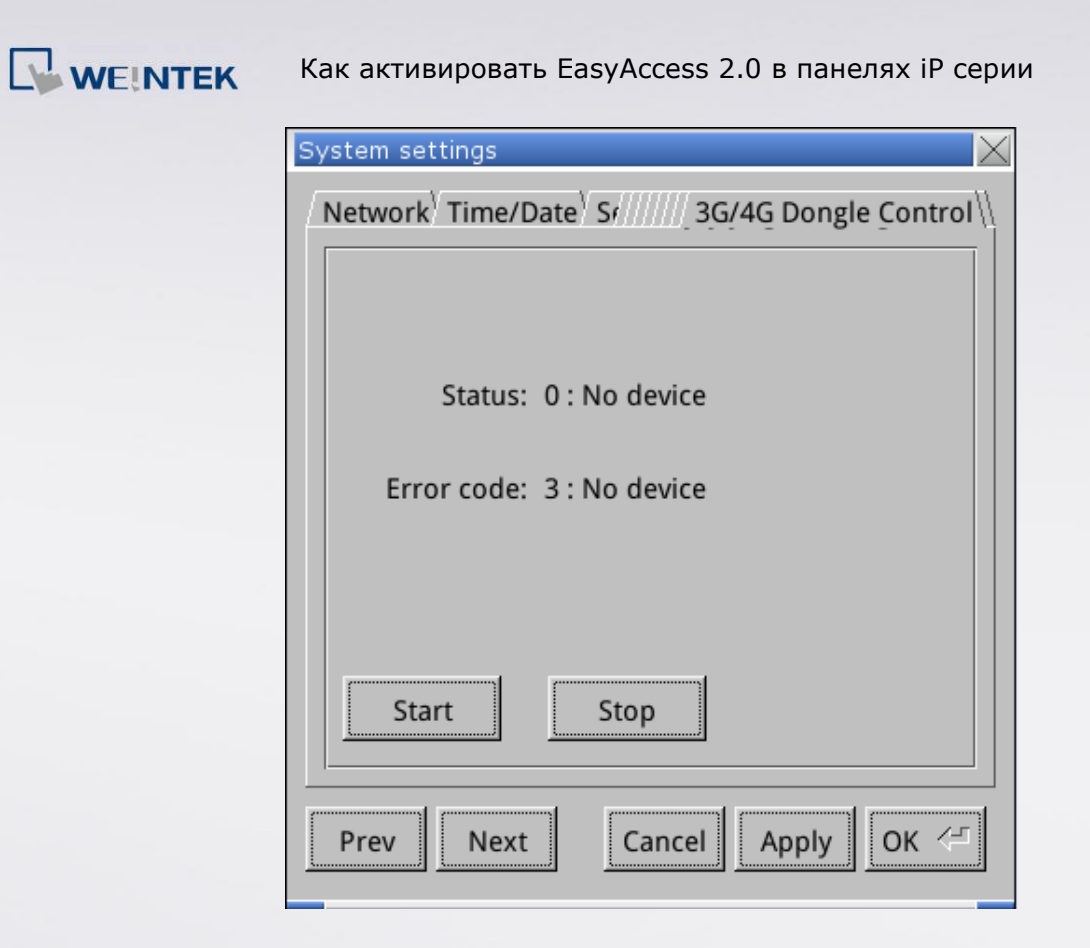

**FAQ** 

Шаг 3. Откройте вкладку [EasyAccess 2.0] в системных настройках панели и нажмите [Setup].

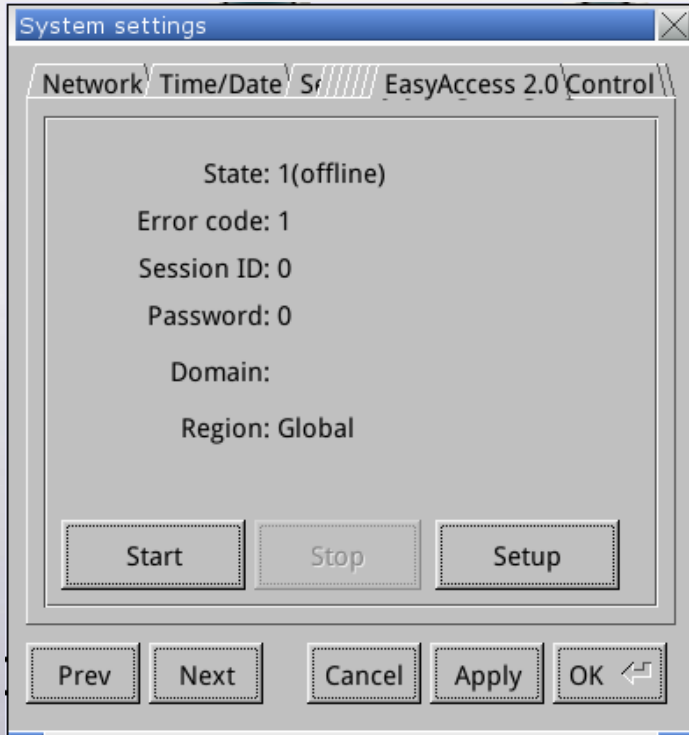

*Шаг 4.* Выберите регион и нажмите [Next].

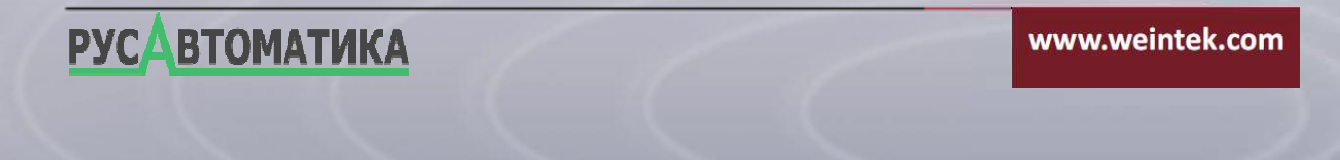

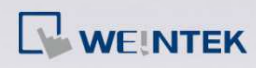

Как актив ктивировать EasyAccess 2.0 в панелях iP серии

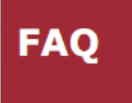

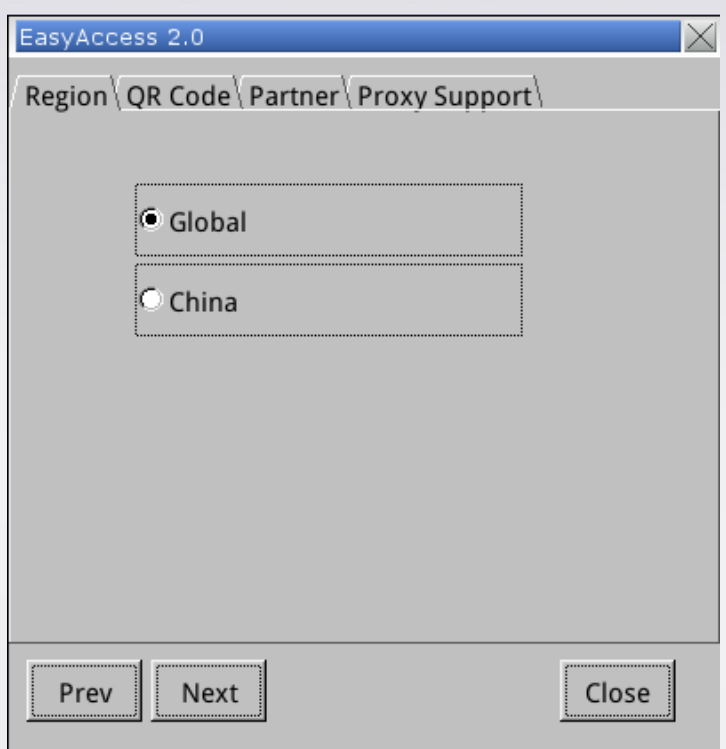

*Шаг 5.* Отсканируйте QR код

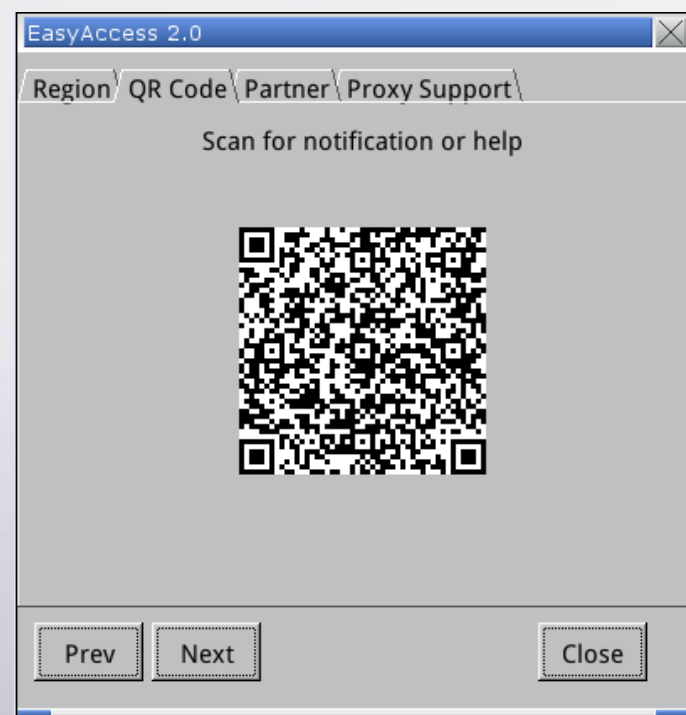

Шаг 6. На веб-сайте, доступ к которому осуществляется после сканирования QR-На веб-сайте, доступ к которому осуществляется после сканирования QR-<br>кода, введите учетные данные для входа в администрирование домена и код активации для активации панели. Обратитесь к своему дилеру дилеру за картой

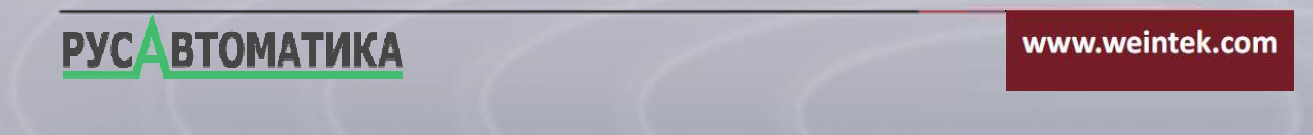

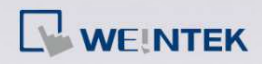

Как актив ктивировать EasyAccess 2.0 в панелях iP серии

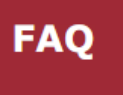

активации EasyAccess EasyAccess 2.0 или онлайн активацией.

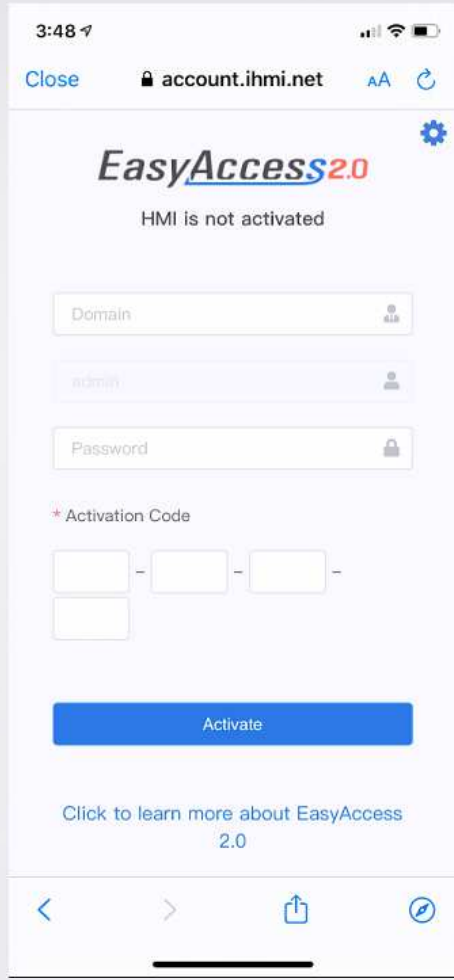

Шаг 7. Вернитесь в системные настройки панели и нажмите [Start]. Панель может успешно подключиться к EasyAccess 2.0.

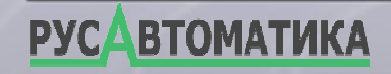

www.weintek.com

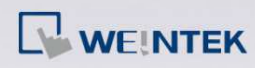

Как активировать EasyAccess 2.0 в панелях iP серии

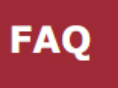

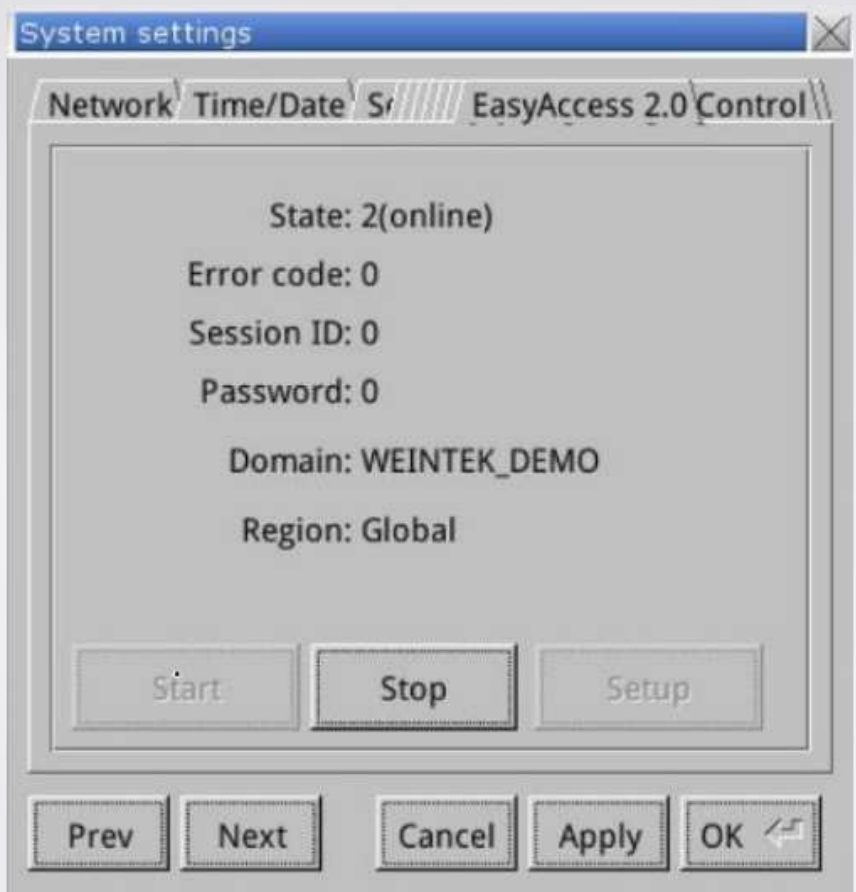

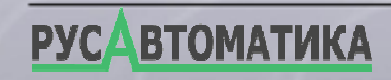

www.weintek.com

[Документ предоставлен компанией "Русавтоматика". WWW.RUSAVTOMATIKA.COM](https://www.rusavtomatika.com/?utm=documents)